## CIMC Firmware Version 4.1(2m) M4 Common Update Process for Secure Network Analytics v7.5.0

**Prerequisite:** Make sure your current firmware version is 3.x or later. If you're updating from an earlier firmware version, contact Cisco support.

This document provides instructions for updating CIMC firmware to version 4.1(2m) for UCS C-Series M4 hardware for all appliances for Secure Network Analytics v7.5.0 using one of the following ISO files:

- <sup>l</sup> **ucs-c220m4-huu-4.1.2m-sna.iso** ISO file for ALL appliances (except for the Flow Collector 5200 Database appliances)
- <sup>l</sup> **ucs-c240m4-huu-4.1.2m-sna.iso** ISO file specifically *for* the Flow Collector 5200 Database appliances

This update process applies to UCS C-Series M4 hardware for the Secure Network Analytics appliances shown in the following table.

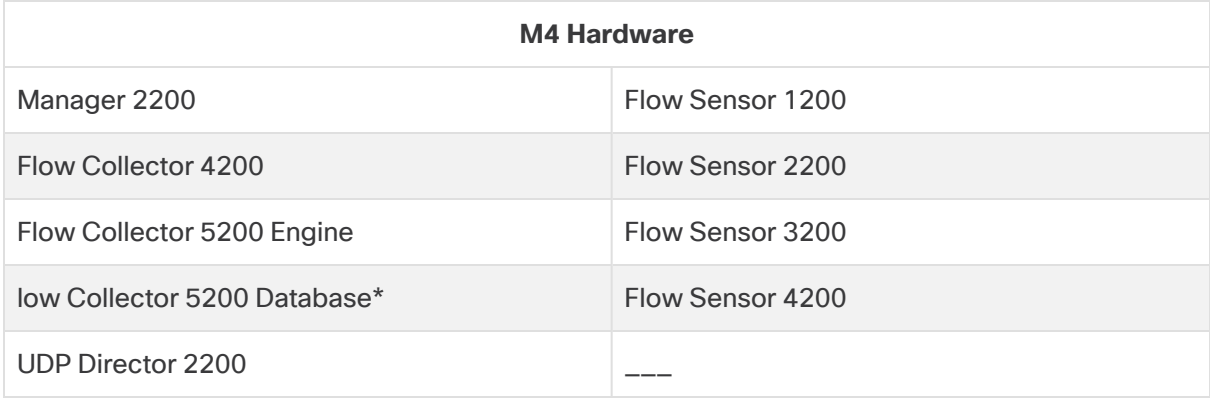

*\*Requires the ucs-c240m4-huu-4.1.2m-sna.iso file*

Make sure you update all physical appliances.

### Additional Information

For more details about CIMC version 4.1(2m), refer to [Release](https://www.cisco.com/c/en/us/td/docs/unified_computing/ucs/release/notes/b_release-notes-for-cisco-ucs-rack-server-software-release-4_1_2.html) Notes for Cisco UCS Rack Server [Software,](https://www.cisco.com/c/en/us/td/docs/unified_computing/ucs/release/notes/b_release-notes-for-cisco-ucs-rack-server-software-release-4_1_2.html) Release 4.1(2).

## Before You Begin

Make sure to plan for the time and resources needed to complete the update process. Specifically, confirm that you can do the following:

- log in to the CIMC web interface
- $\bullet$  mount remote ISO in the CIMC
- access and use the virtual console
- shut down, start, and restart your appliances through the CIMC
- check hardware and RAID status

**Downtime:** The update process can require 90 minutes or longer to complete.

#### 1. Download the ISO(s)

An ISO file for the appliance model is required to complete the update process.

Use the following instructions to download the files:

- 1. Go to Cisco Software Central, [https://software.cisco.com.](https://software.cisco.com/)
- 2. In the Download and Upgrade section, select **Access downloads**.
- 3. Type **Secure Network Analytics** in the **Select a Product** field. Press **Enter**.
- 4. Choose the appliance model from the drop-down list, then press **Enter**.
- 5. Under Select a Software Type, choose **Secure Network Analytics Patches**, then choose **Firmware > Firmware** in the All Release area to locate the files.
- 6. Locate, download, and save the ISO file, based on appliance model:
	- <sup>l</sup> **ucs-c220m4-huu-4.1.2m-sna.iso** ISO file for ALL appliances (except for the Flow Collector 5200 Database appliances)
	- <sup>l</sup> **ucs-c240m4-huu-4.1.2m-sna.iso** ISO file specifically *for* the Flow Collector 5200 Database appliances

#### 3. Update the CIMC Firmware Version Using the Required ISO File

Make sure your current firmware version is 3.x or later. If you're updating from an earlier firmware version, contact Cisco support.

Follow these instructions to update the CIMC Firmware for your UCS M4 hardware.

- 1. Log in to the CIMC.
- 2. Click the **Toggle Navigation** icon to display the side menu.

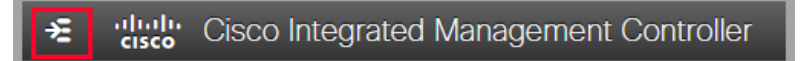

- 3. Select the **Compute** tab from the side menu.
- 4. Select the **Remote Management** tab, and then select the **Virtual Media** tab.

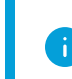

If there is another file already mapped, click **Unmap** and **Delete** to remove it so the new ISO file can be loaded.

5. Click **Add New Mapping** menu.

The Add New Mapping dialog box displays.

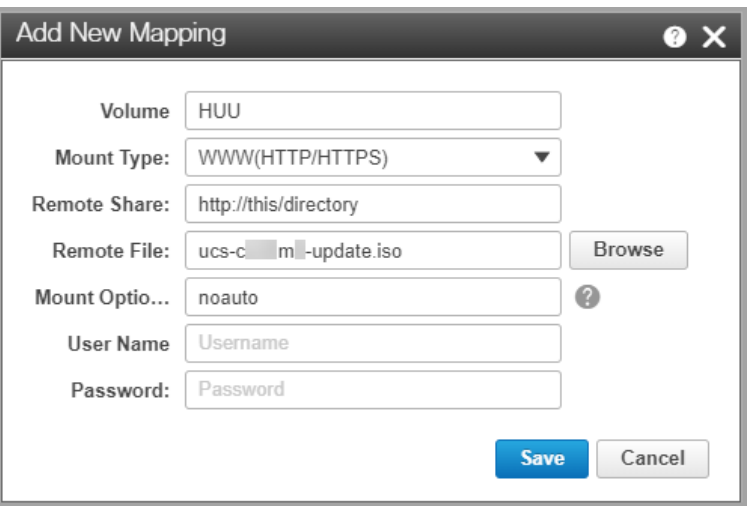

- 6. Complete the following fields:
	- **Enter HUU** in the **Volume** field.
	- <sup>l</sup> Choose **WWW(HTTP/HTTPS)** for the **Mount Type** field.

If you choose to select another mount type, make sure the corresponding communication port is enabled.

- <sup>l</sup> Enter the path of the file share of the ISO file in the **Remote Share** field. For example: **http://this/directory**
- **Select the Remote file.**
- **Select noauto** for the **Mount Options** field.
- <sup>l</sup> Enter **User Name** and **Password**, if required.
- 7. Click **Save**.
- 8. Locate the Current Mappings section to confirm the **Status** column shows **OK**.
- 9. Click **Save Changes**.
- 10. Select **Launch KVM** on the toolbar, and select **HTML based KVM**.

The Virtual Console dialog box displays.

11. Select **Macros** > **Static Macros** > **Ctrl-Alt-Del**.

The reboot process begins.

- 12. Press the **F6** key on your keyboard when the Cisco logo and boot options display within the KVM virtual console screen.
- 13. Select **Cisco CIMC-Mapped vDVD1.22** when the Please Select Boot Device dialog box displays.

The Cisco Software License Agreement dialog box displays.

14. Click **I Agree**.

The Cisco Software License Agreement dialog box closes, and the Cisco Host Upgrade Utility window displays.

15. Select **Update HDD Firmware**.

The HDD Firmware Update dialog box displays.

16. Select **Update All**, then click **Close**.

The HDD Firmware Update dialog box closes.

17. Select **Update All** on the Cisco Host Upgrade Utility window, and follow the onscreen prompts to continue with the update.

The **Status** displays as **In Progress** until **Completed**.

- 18. Note that the process can take up to 90 minutes or more; one of following notifications displays:
	- **Success** firmware update has installed successfully
	- **Skipped** firmware does not need to be updated
- 19. Make sure to select **Activate**, if prompted.
- 20. Click **Exit** on the Cisco Host Upgrade Utility window.

The CIMC updates and restarts.

**The update process can take 90 minutes or longer.** 

## Contacting Support

If you need technical support, please do one of the following:

- Contact your local Cisco Partner
- Contact Cisco Support
	- To open a case by web: <http://www.cisco.com/c/en/us/support/index.html>
	- To open a case by email: [tac@cisco.com](http://tac@cisco.com/)
	- $\degree$  For phone support: 1-800-553-2447 (U.S.)
	- <sup>o</sup> For worldwide support numbers: [www.cisco.com/en/US/partner/support/tsd\\_cisco\\_worldwide\\_](http://www.cisco.com/en/US/partner/support/tsd_cisco_worldwide_contacts.html) [contacts.html](http://www.cisco.com/en/US/partner/support/tsd_cisco_worldwide_contacts.html)

# Copyright Information

Cisco and the Cisco logo are trademarks or registered trademarks of Cisco and/or its affiliates in the U.S. and other countries. To view a list of Cisco trademarks, go to this URL:<https://www.cisco.com/go/trademarks>. Third-party trademarks mentioned are the property of their respective owners. The use of the word partner does not imply a partnership relationship between Cisco and any other company. (1721R)